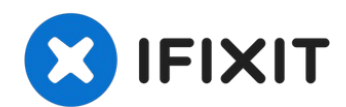

# **Remplacement du moteur du Epson Stylus Photo 820**

Remplacement du moteur de votre imprimante.

Rédigé par: Alex Lin

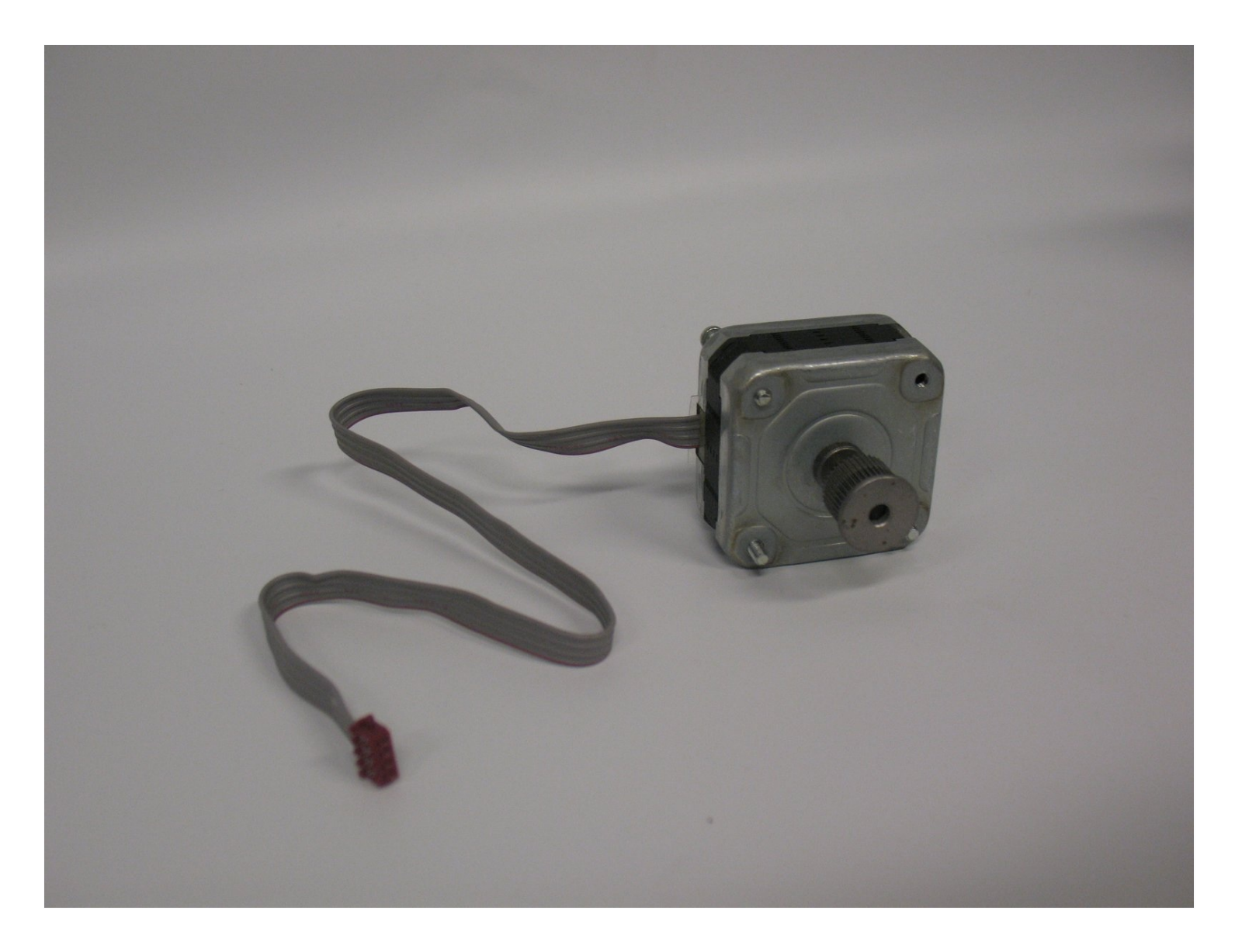

## **INTRODUCTION**

Remplacement du moteur de votre imprimante.

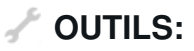

Phillips #00 [Screwdriver](https://www.ifixit.com/products/phillips-00-screwdriver) (1) Large [Needle](https://www.ifixit.com/products/large-needle-nose-pliers) Nose Pliers (1)

### **Étape 1 — Boitier supérieur**

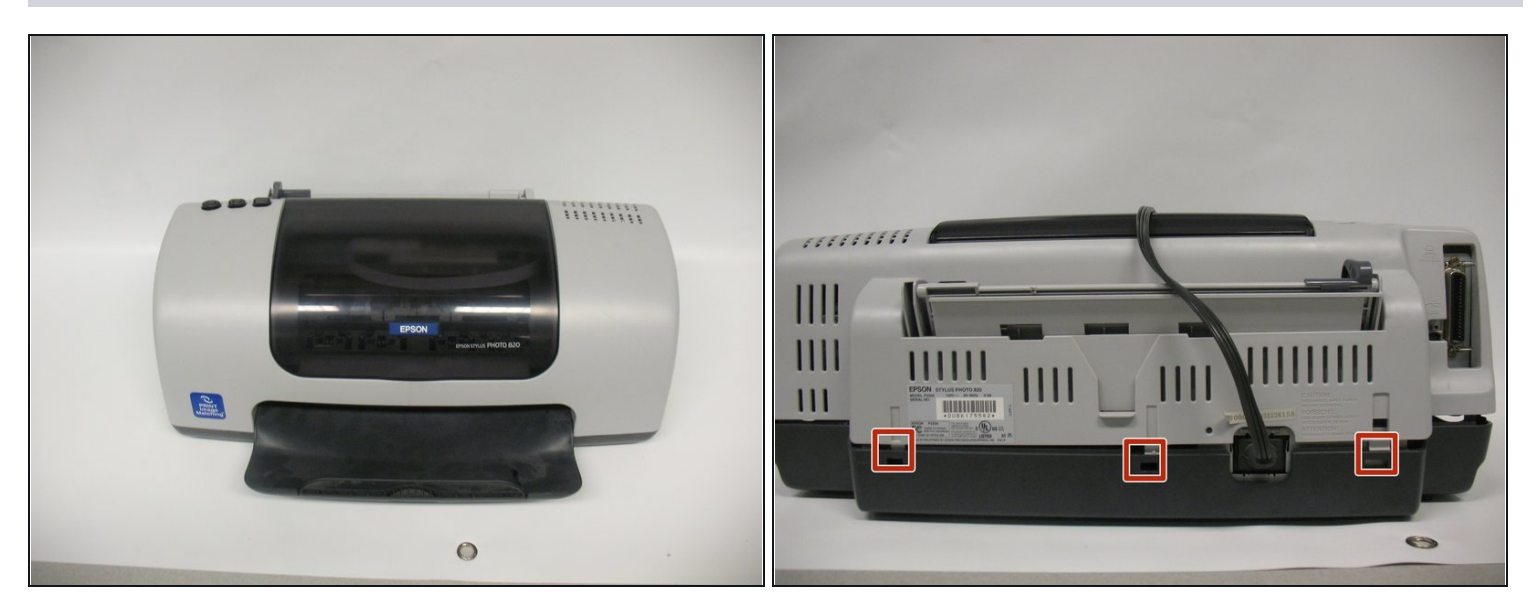

Pour retirer le capot supérieur de l'imprimante, vous devez d'abord le dégager de plusieurs  $\bullet$ onglets.

 $\odot$  Cela peut prendre plus d'une personne à remplir.

Ces trois onglets sont les plus faciles à supprimer. Ils sont situés à l'arrière de l'imprimante.O

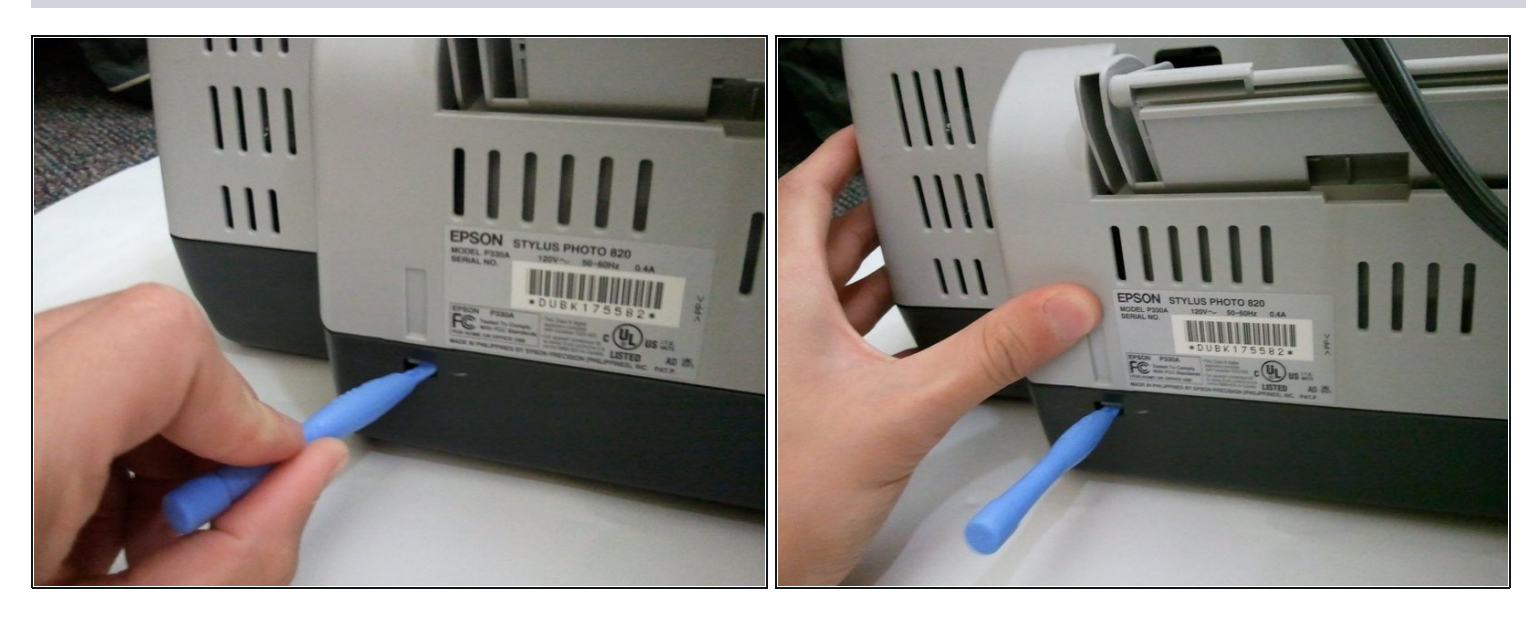

- Poussez la languette avec l'un des outils d'ouverture en plastique.
- Maintenez la languette enfoncée en tirant l'outil entre la languette et le trou. Tirez sur le boîtier pour que la languette ne se verrouille pas en place.
- Répétez ce processus avec l'onglet le plus à droite, puis passez à l'onglet du milieu.

#### **Étape 3**

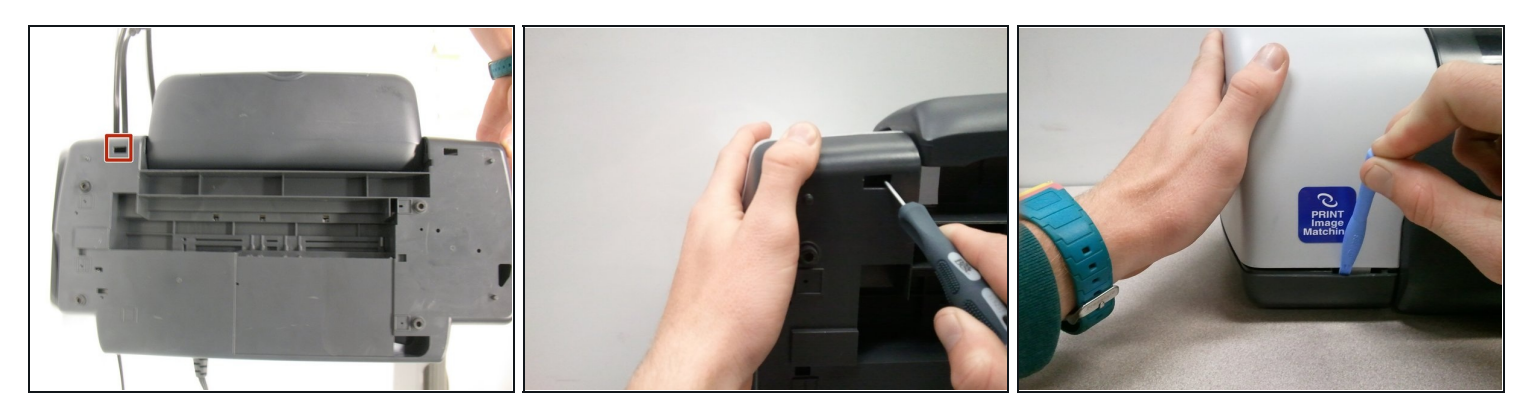

- $\odot$  II est recommandé d'effectuer les étapes 3 et 4 simultanément. Les onglets sont identiques, juste sur les côtés opposés.
- Insérez l'extrémité pointue d'un spudger dans le trou situé dans le coin inférieur gauche de  $\bullet$ l'imprimante et soulevez la languette.

Cet onglet est le plus facile à casser, alors soyez très prudent.

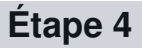

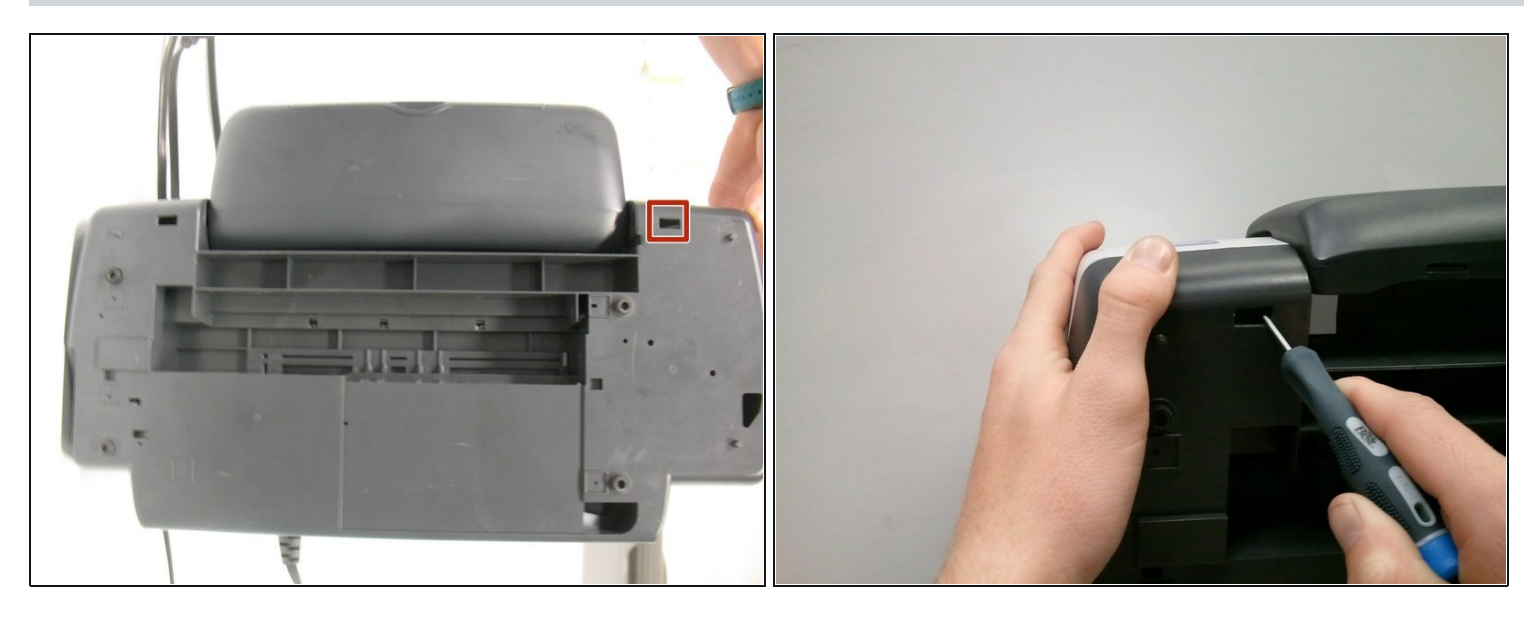

Insérez l'extrémité pointue d'un spudger dans le trou situé dans le coin inférieur droit de l'imprimante et soulevez la languette.

#### **Étape 5**

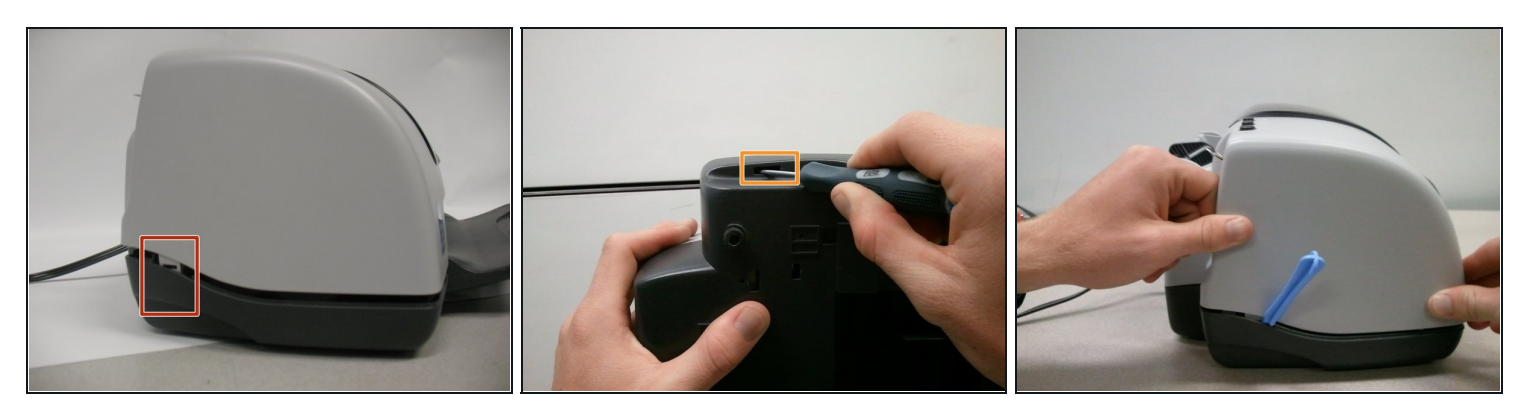

- Les deux derniers onglets peuvent être plus difficiles à libérer. Vus de face, ils sont situés dans les coins arrière gauche et droit de l'imprimante.
- Les points de dégagement pour les languettes sont situés dans des trous sur la zone déprimée de la base (pièce plus sombre).
- Utilisez l'extrémité pointue d'un spudger pour faire levier sur la languette.
	- Utilisez l'un des outils en plastique pour maintenir la languette dégagée. Une fois qu'il est libéré, poussez vers l'imprimante (vue de côté) et tirez sur le boîtier.

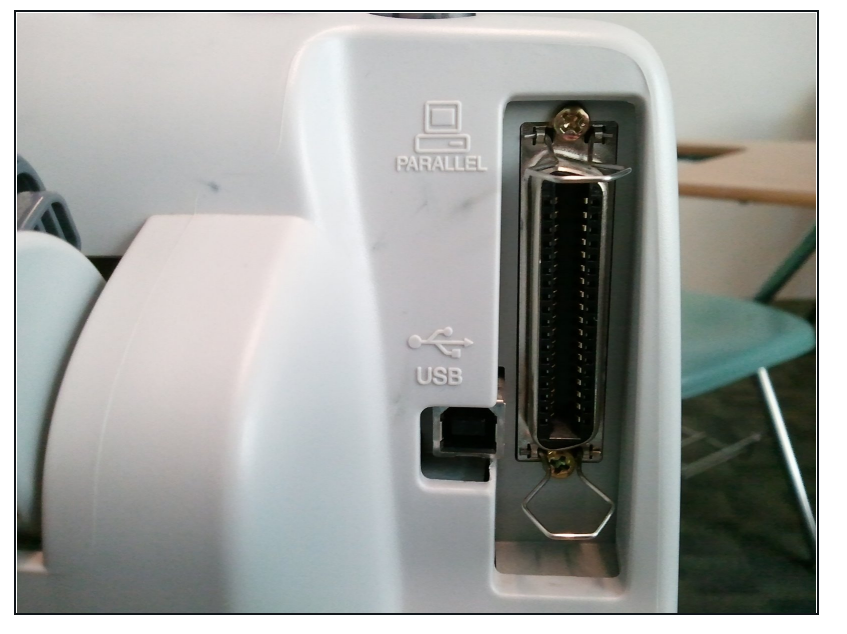

- Tous les onglets sont désormais  $\bullet$ disponibles.
- Lorsque vous essayez de retirer complètement le couvercle, il se coince sur ces deux composants arrière. Manœuvrer autour de ceux-ci peut être délicat.
- Poussez légèrement le couvercle vers la droite, puis poussez-le vers l'arrière (hors de l'écran sur cette image). Cela devrait lui donner une certaine marge de manœuvre. Répétez cette opération si nécessaire.

#### **Étape 7**

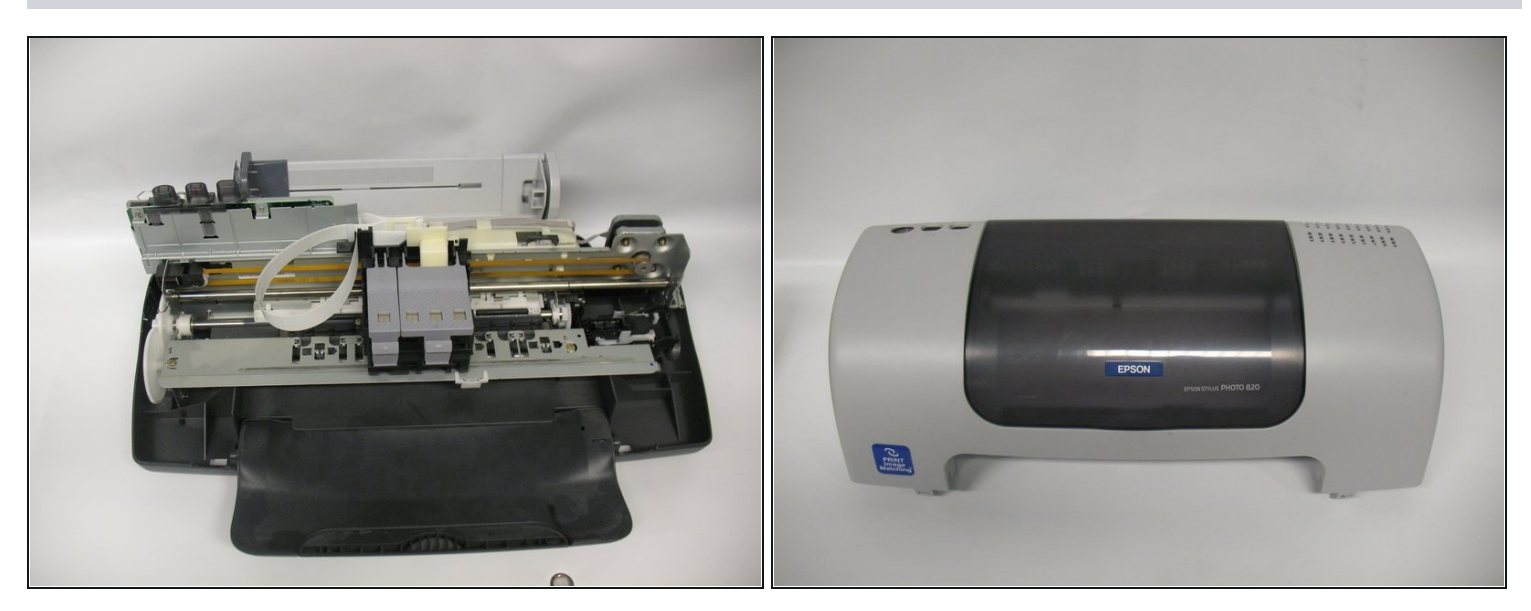

Tirez le couvercle vers le haut et vers le haut.

#### **Étape 8 — Moteur**

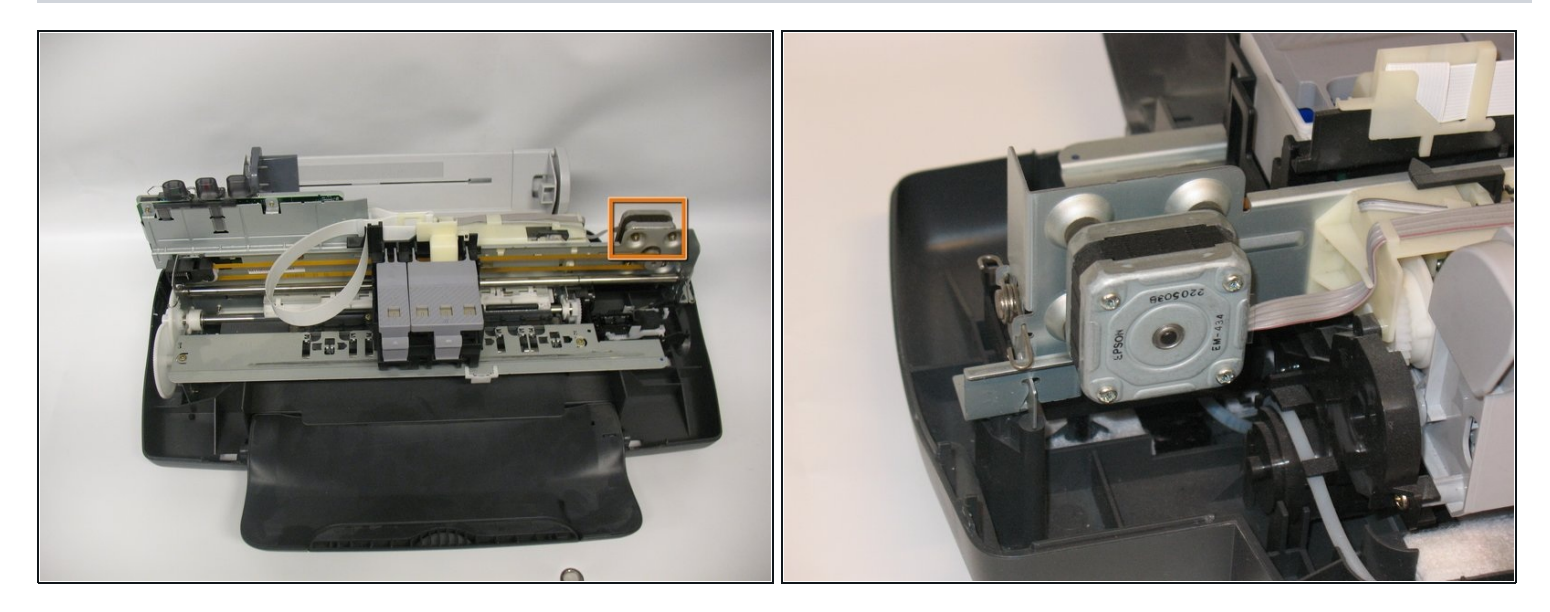

Localisez le moteur d'entraînement. C'est l'objet carré situé à l'arrière droit du châssis.  $\bullet$ 

## **Étape 9**

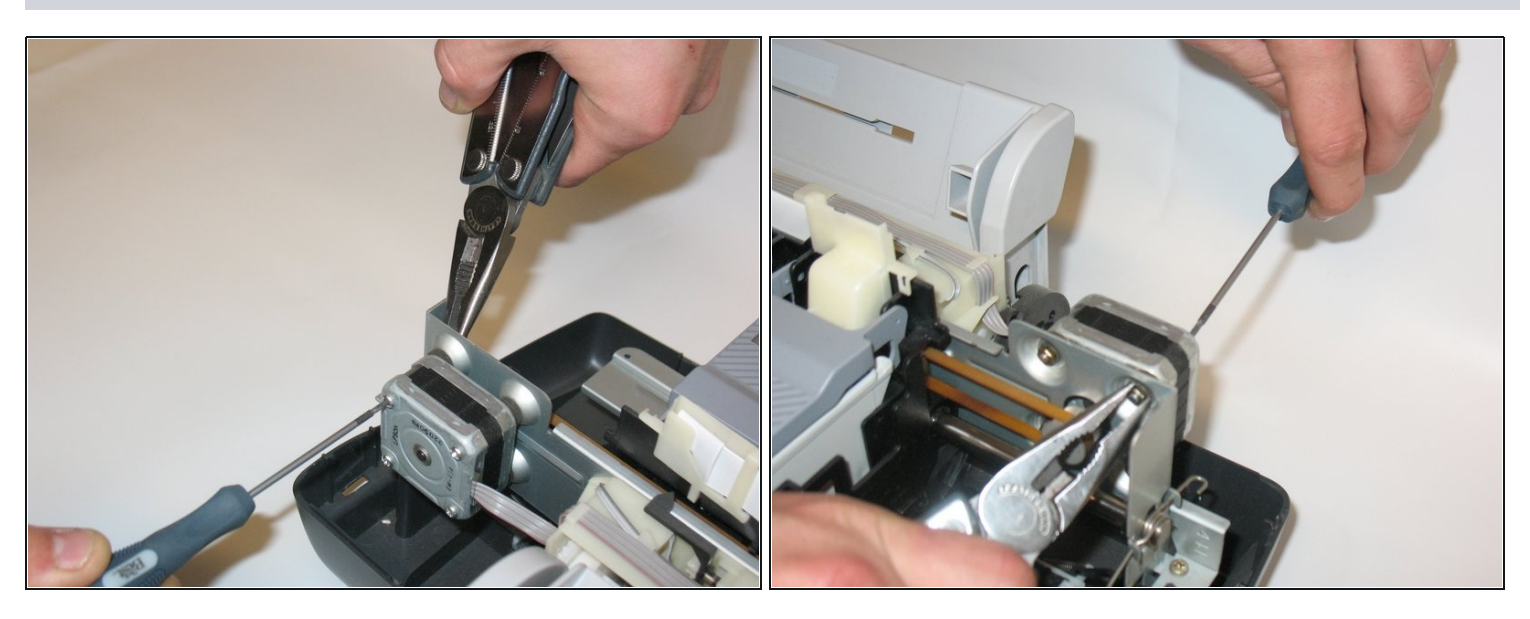

- Retirez les quatre vis qui maintiennent le moteur vers le bas.  $\bullet$
- Utilisez une petite paire de pinces à bec effilé pour maintenir l'écrou arrière stable.  $\bullet$

Veillez à ne pas perdre les petites rondelles et œillets sous l'écrou lors du retrait des vis.

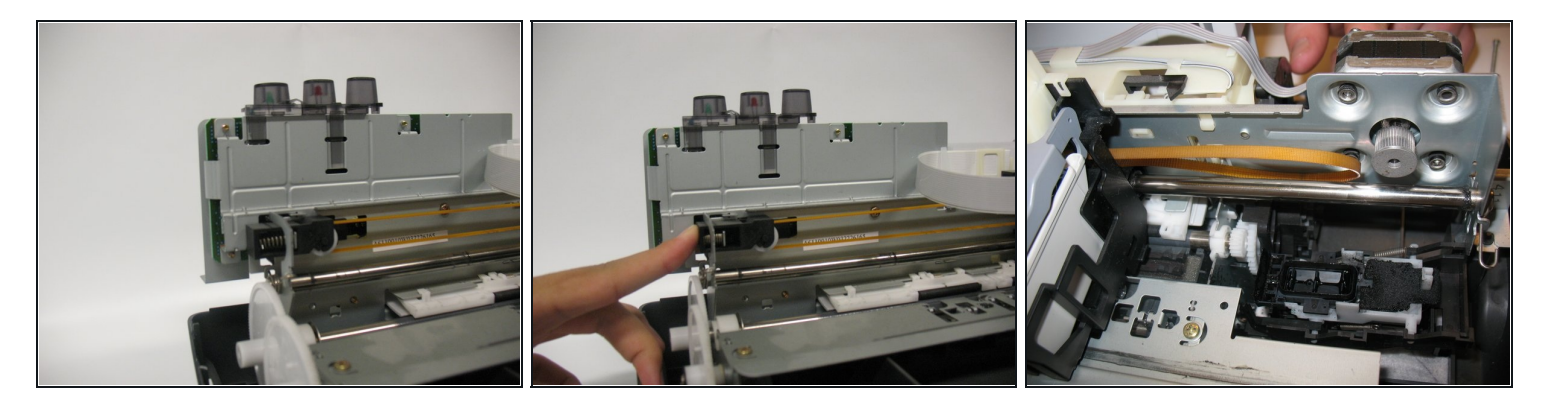

Appuyez sur le tendeur à ressort sur le côté gauche de la courroie pour relâcher la force sur le moteur d'entraînement.

## **Étape 11**

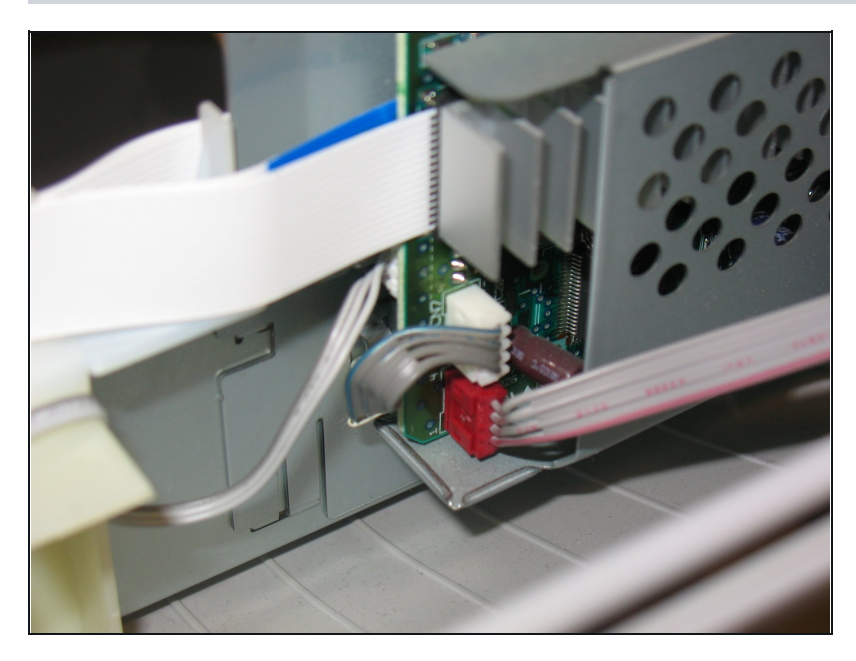

- Retirez le câble rouge reliant le moteur à la carte mère.
- Attention, c'est la partie la plus sensible de l'imprimante.

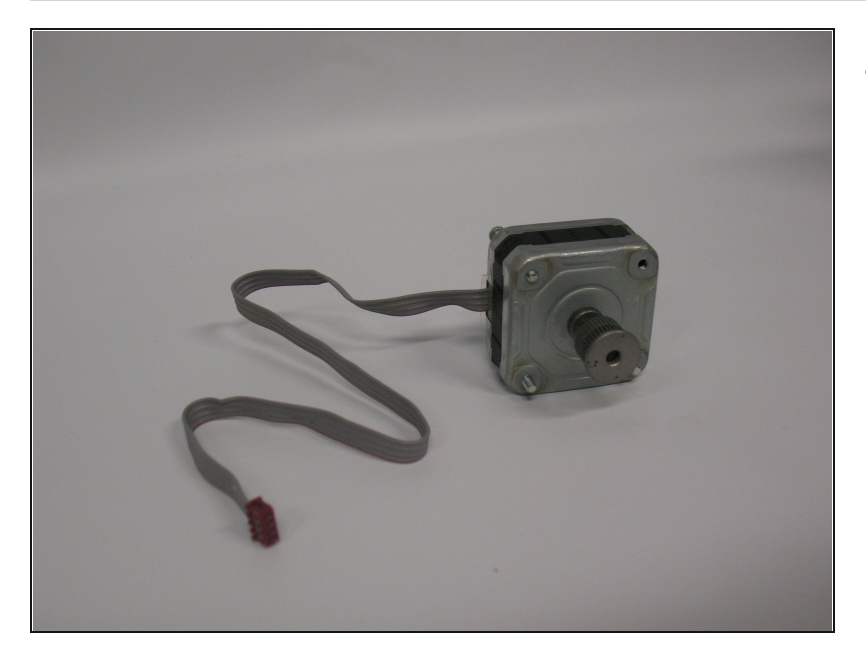

Une fois votre ancien moteur sorti, suivez les étapes précédentes en sens inverse pour installer le nouveau !

Pour remonter votre appareil, suivez ces instructions dans l'ordre inverse.